# Configurazione dell'attivazione della porta sui router VPN RV016, RV042, RV042G e RV082

## **Obiettivo**

L'attivazione delle porte offre un ambiente più sicuro chiudendo le porte quando non sono in uso e viene utilizzata anche per applicazioni speciali che possono richiedere l'apertura di una porta su richiesta. L'attivazione delle porte consente ai computer dietro un router abilitato NAT di accedere a un server speciale o di utilizzare un'applicazione speciale su Internet.

Lo scopo di questo documento è guidare l'utente nella configurazione della porta che attiva sui router VPN RV016, RV042, RV042G e RV082.

#### Dispositivi interessati

· RV016 RV042 RV042G RV082

#### Versione del software

 $\cdot$  v4.2.1.02

### Port-trigger

Passaggio 1. Accedere all'utility di configurazione del router e scegliere Impostazione > Inoltro. Viene visualizzata la pagina Inoltro:

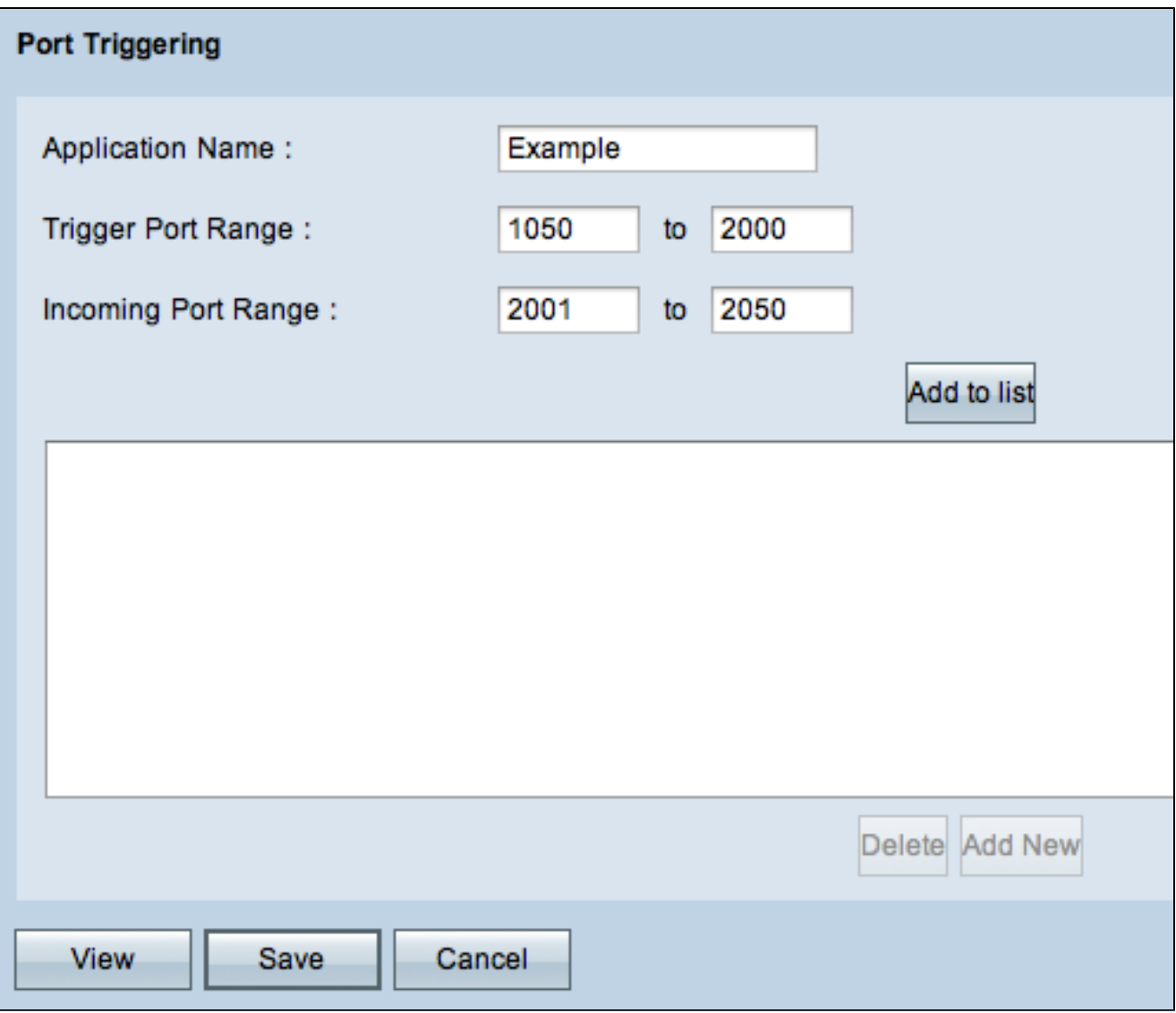

Passaggio 2. Immettere il nome dell'applicazione nel campo Nome applicazione.

Passaggio 3. Immettere l'intervallo delle porte che attiveranno le porte nel campo Intervallo porte di attivazione. Ad esempio, quando si inviano dati dall'intervallo di porte del trigger (1050 - 2000), i dati in arrivo vengono ricevuti nell'intervallo di porte in arrivo (2001 - 2050).

Passaggio 4. Immettere l'intervallo delle porte in ingresso che verranno inoltrate quando la regola viene attivata nel campo Intervallo porte in ingresso.

Passaggio 5. Fare clic su Add to list per attivare tutte le porte necessarie.

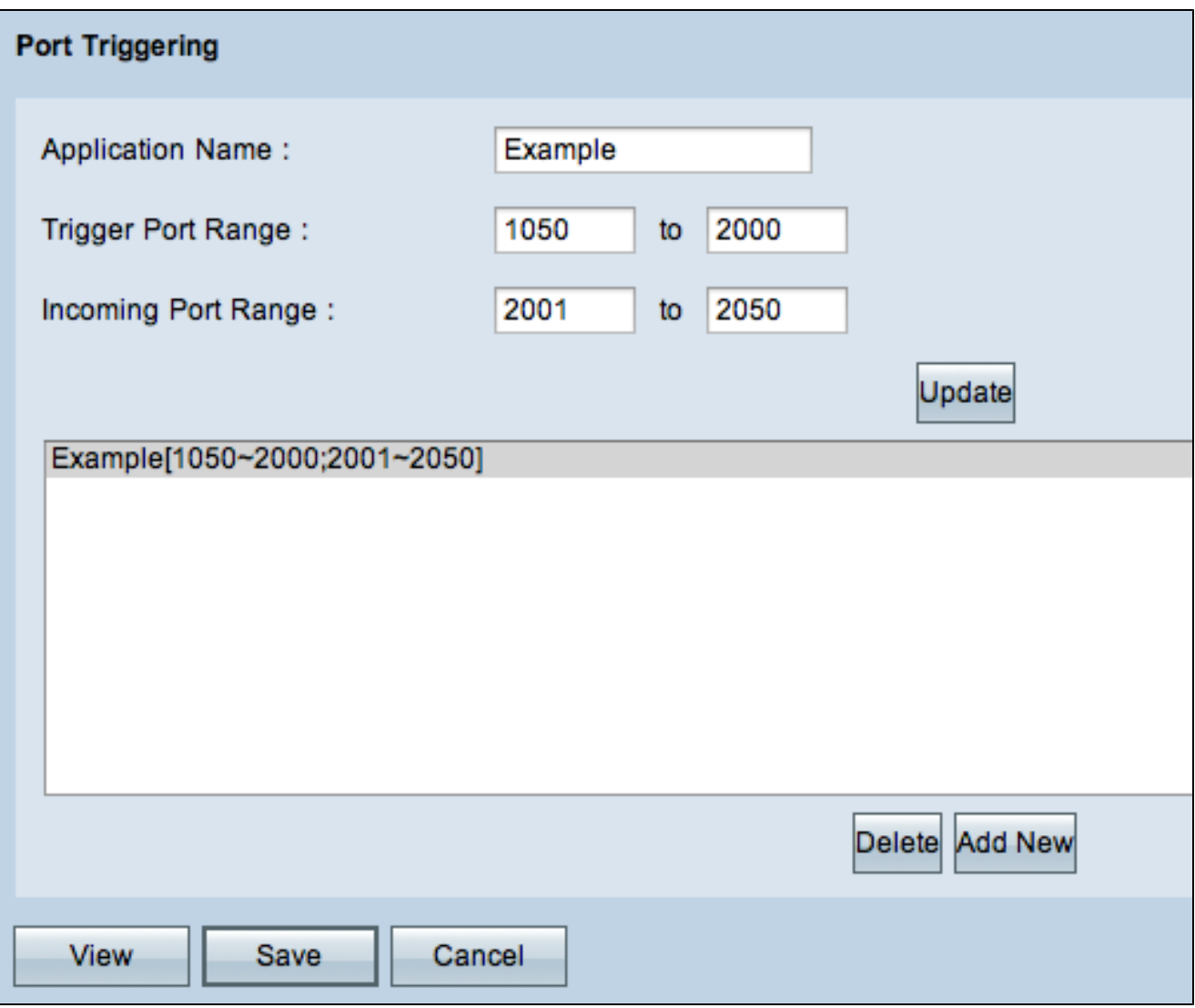

Passaggio 6. (Facoltativo) Per eliminare una voce di intervallo di porte dall'elenco dei servizi, scegliere la voce dall'elenco di attivazione delle porte e fare clic su Elimina.

Passaggio 7. (Facoltativo) Per aggiornare la voce dell'intervallo di porte, scegliere una voce dall'elenco di attivazione della porta, fare clic su Aggiorna e modificare i campi desiderati.

Passaggio 8. (Facoltativo) Per aggiungere un altro intervallo all'elenco, fare clic su Aggiungi nuovo. Se si desidera aggiungere un nuovo servizio, seguire i passaggi da 2 a 4.

Passaggio 9. Fare clic su Save (Salva) per salvare tutte le impostazioni di configurazione.

#### Informazioni su questa traduzione

Cisco ha tradotto questo documento utilizzando una combinazione di tecnologie automatiche e umane per offrire ai nostri utenti in tutto il mondo contenuti di supporto nella propria lingua. Si noti che anche la migliore traduzione automatica non sarà mai accurata come quella fornita da un traduttore professionista. Cisco Systems, Inc. non si assume alcuna responsabilità per l'accuratezza di queste traduzioni e consiglia di consultare sempre il documento originale in inglese (disponibile al link fornito).